# 第1章 ハッピーテキストショップ会員登録方法

ハッピーテキスト新規会員登録方法です。

初めてご利用くださる方も、旧ショップで会員登録をされていて、新ショップに 上手くログインできない方も、以下の手順で新規会員登録をお願いします。

# 1-1 会員登録

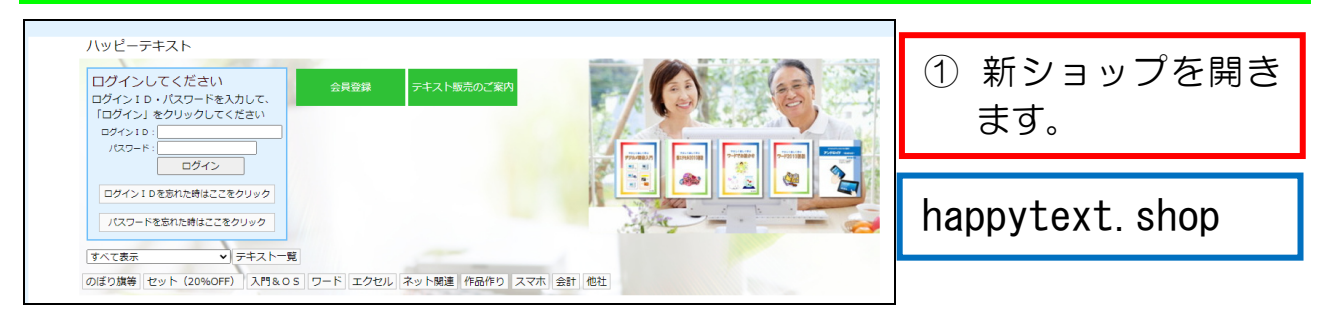

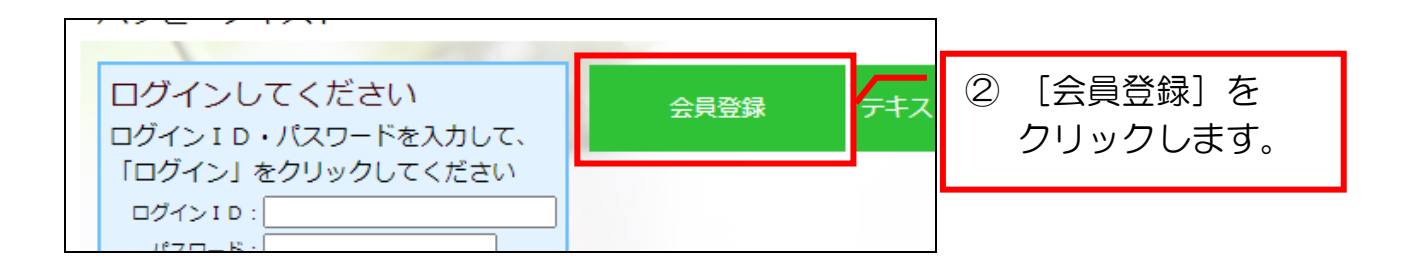

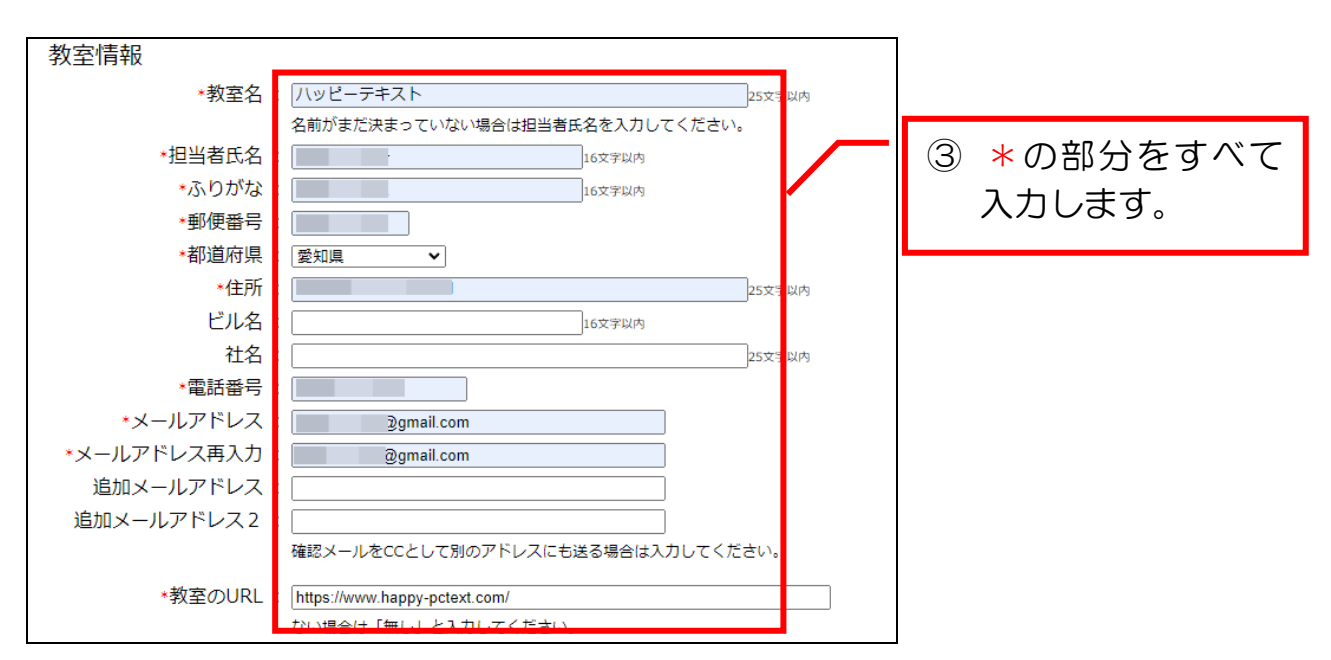

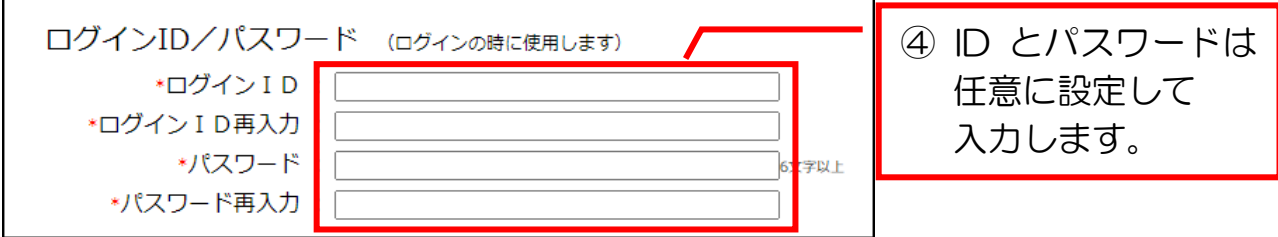

<MEMO>

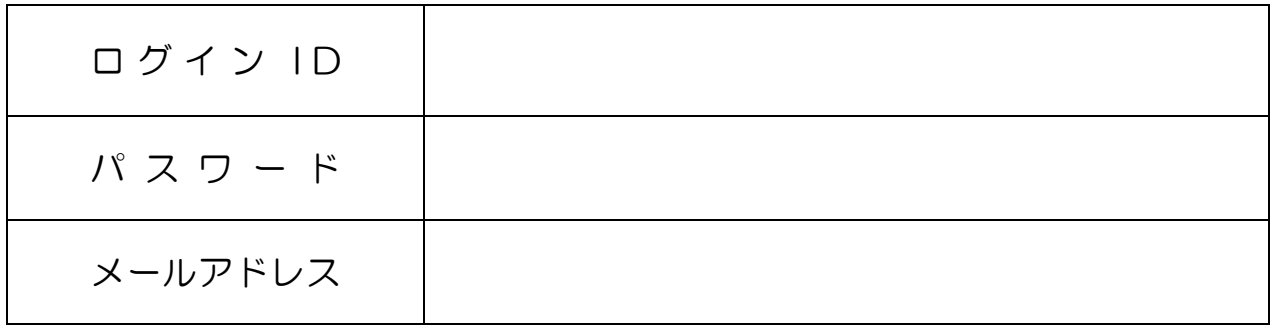

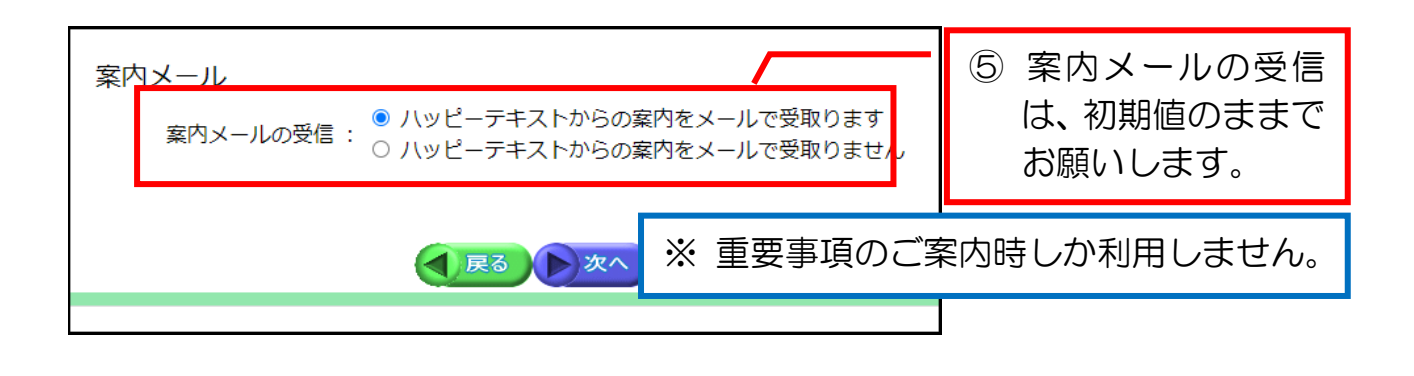

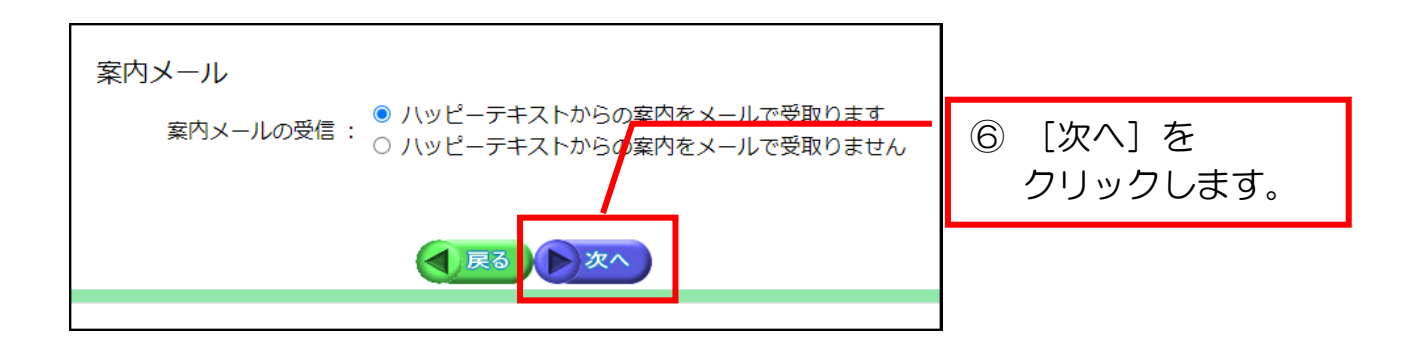

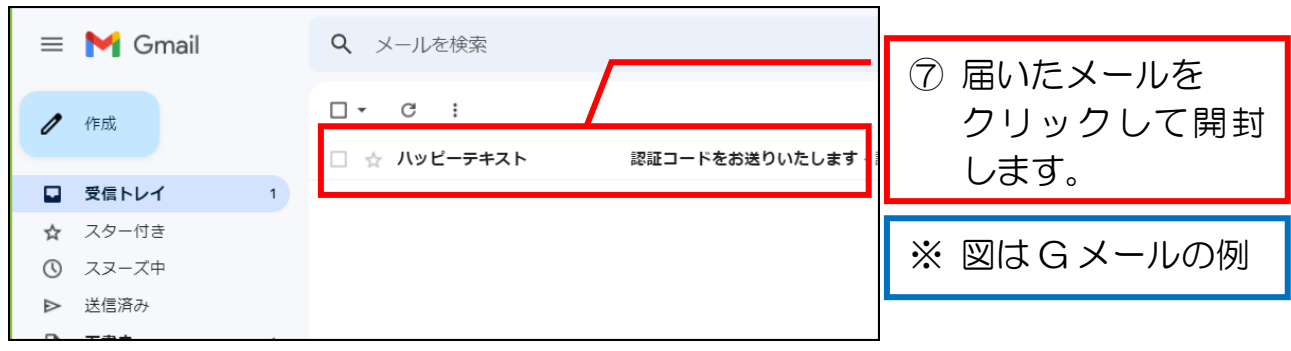

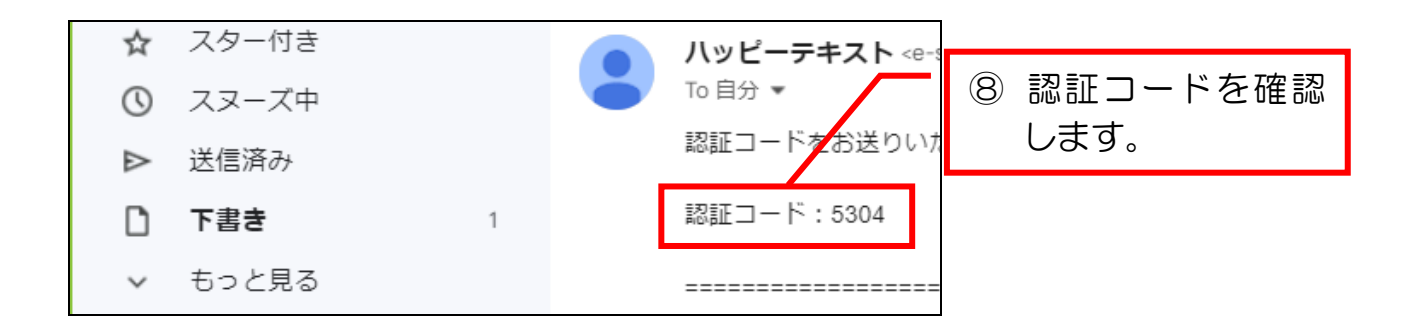

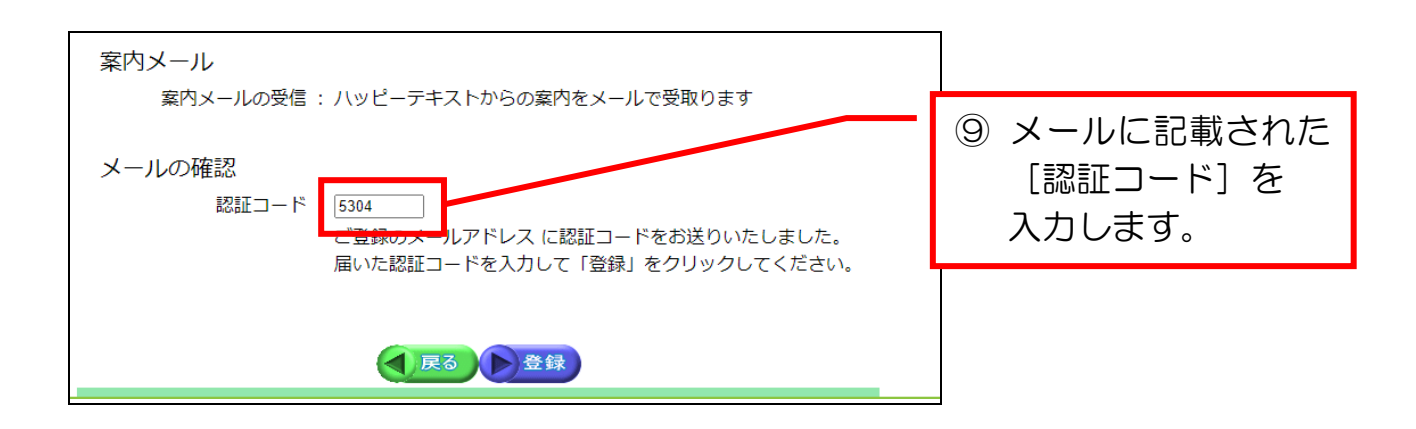

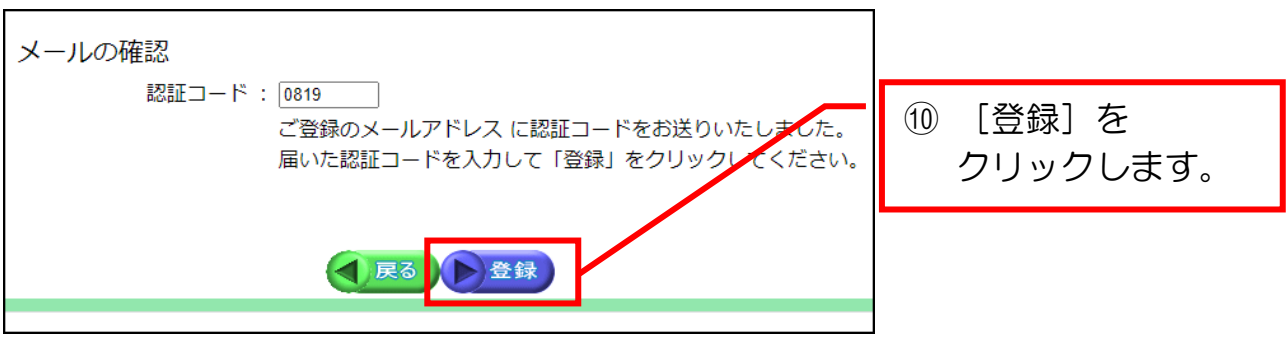

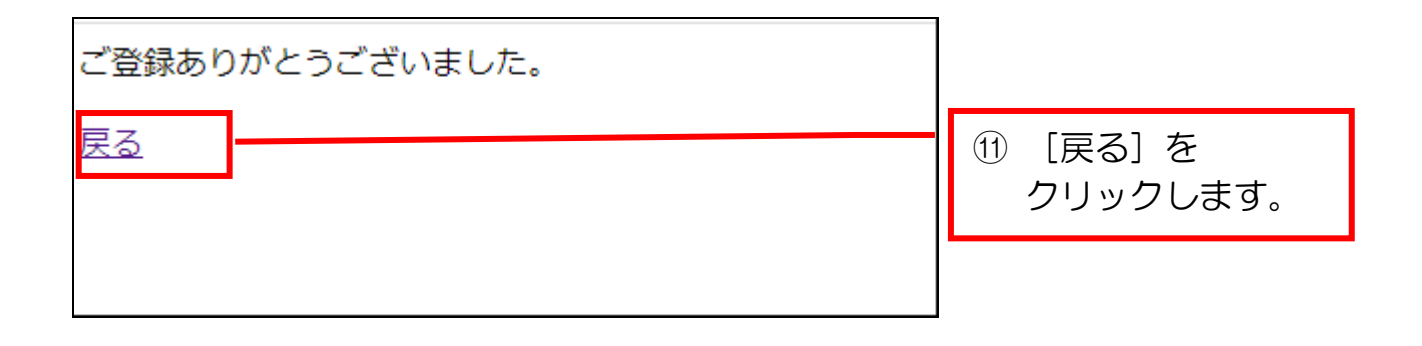

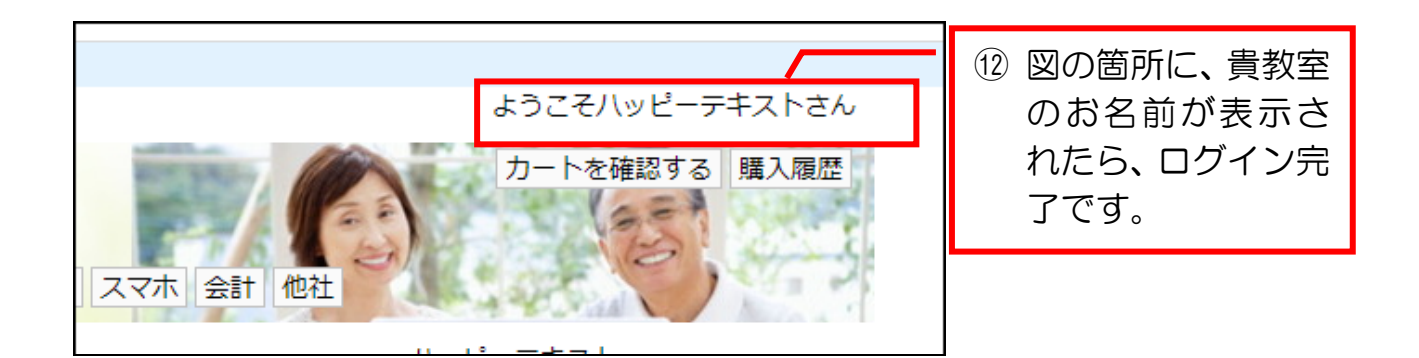

1-2 2回目以降のログイン

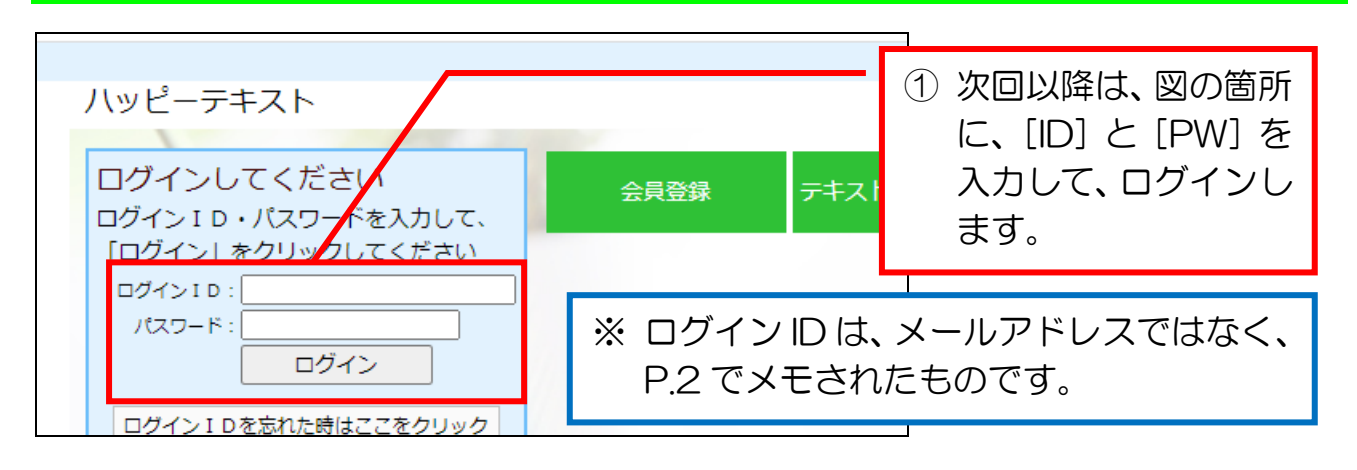

② 認証コードが送信されたら、認証コードを入力します。 安全のために、半年経過ごとに、認証コードが送信されます。

# 第2章 ショップの表示内容について

## 2-1 各ページへの移動

下図のメニューより、目的のページへ移動できます。 青枠部分:「ハッピーテキスト(happy-pctext.com)」のページが表示されます。 赤枠部分:ログイン後、お困りのことやご要望などご自由にどうぞ♪

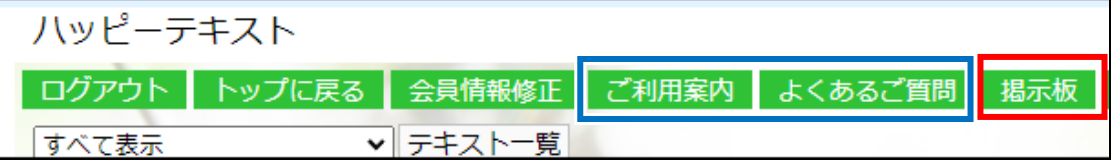

## 2-2 テキスト等の選択

[すべて表示](赤枠の箇所)

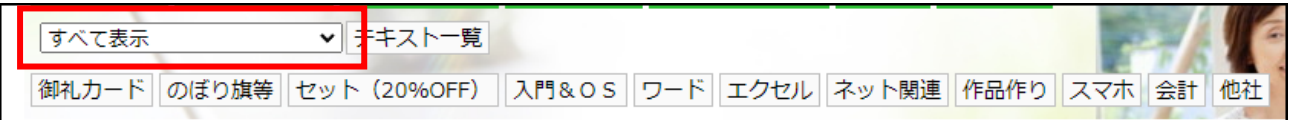

ドロップダウンリストからご提供教室別のリストが確認できます。

 ハッピーテキストショップで販売されたいテキスト等がございましたら、ご相談 ください。お教室様への利便が図れれば良いと考えていますので、原則として、利 益は頂戴しません。(テキストや課題以外は印刷会社様に迷惑が掛かるので不可)

## 2-3 商品一覧の表示

[すてべ表示]のまま、以下の何れかをクリックしていただくと、他社様のテキ ストも含めて表示されます。

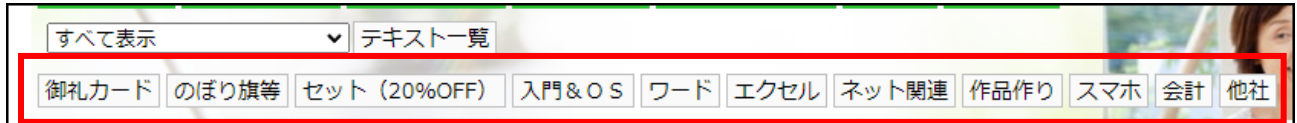

## 2-4 製本方式

原則は、製本版になります。

「未製本」や「未製本(片面印刷)」をご希望の場合は、該当の箇所にチェックを お入れください。

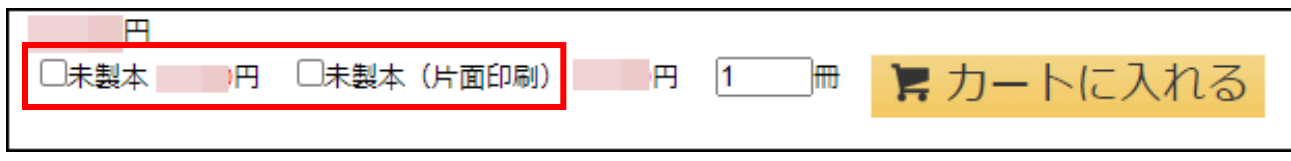

#### 2-5 配送方法

配送方法は、厚みにより「ネコポス」と「宅配便」が自動判定されます。

日付や時刻(午前選択も含む)を指定されると、厚みに関係なく、自動的に「宅 配便」になります。

ネコポス 1 通で入らなくて、宅配便にするまでもない場合は、2 回に分けてご注 文をいただく必要はなく、ネコポス 2 個口がご選択いただけます。

■配達のご希望 配達方法 ○宅配便 送料748円 ◎ネコポス2個口 送料572円 ネコポス2個で送ります 受注時の状況により発送まで3~4日かかる場合もあります。 余裕をもってご注文ください。

### 2-6 領収証の自動発行

 画面をスクロールしていただいて、図の箇所にチェックを入れていただくと、領 収書が自動発行されます。(領収書名はご注文者と異なっても問題ありません) 請求書は、10/1 以降インボイス(適格請求書)が発行されます。

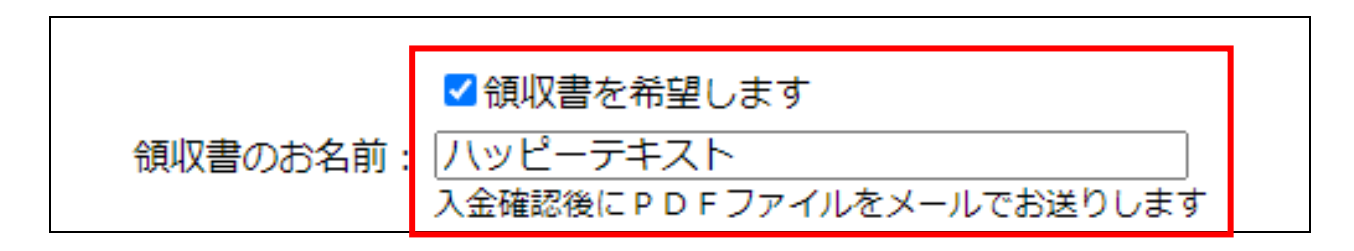

## 2-7 連絡先の印刷

 更に画面をスクロールしていただいて、図の箇所で「印刷する」をご選択いただ くと、表表紙及び背表紙に貴教室名が入ります。

お教室名:最初にご希望を頂戴したお名前になります。

連絡先:裏表紙下部に印刷されます。表示したい内容をご入力ください。 生徒様用に、お教室のご住所や電話番号を入れておくこともできます。

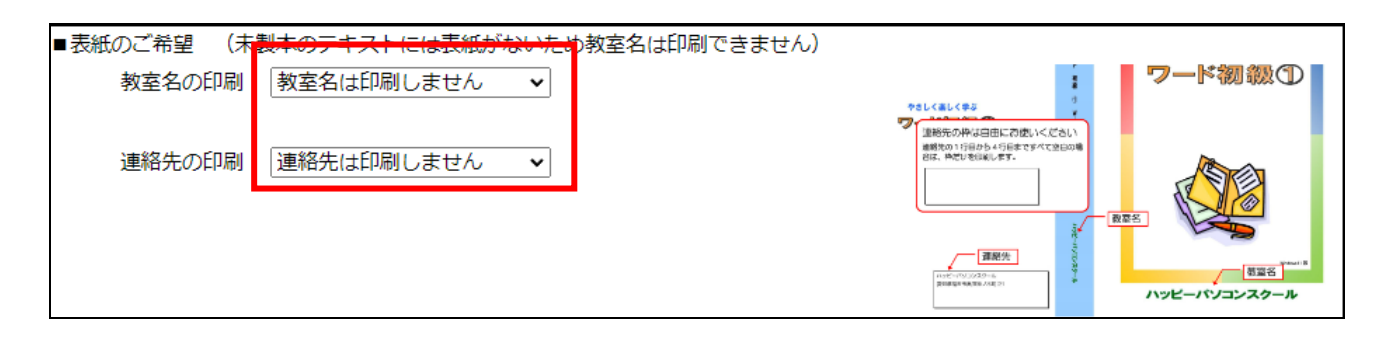

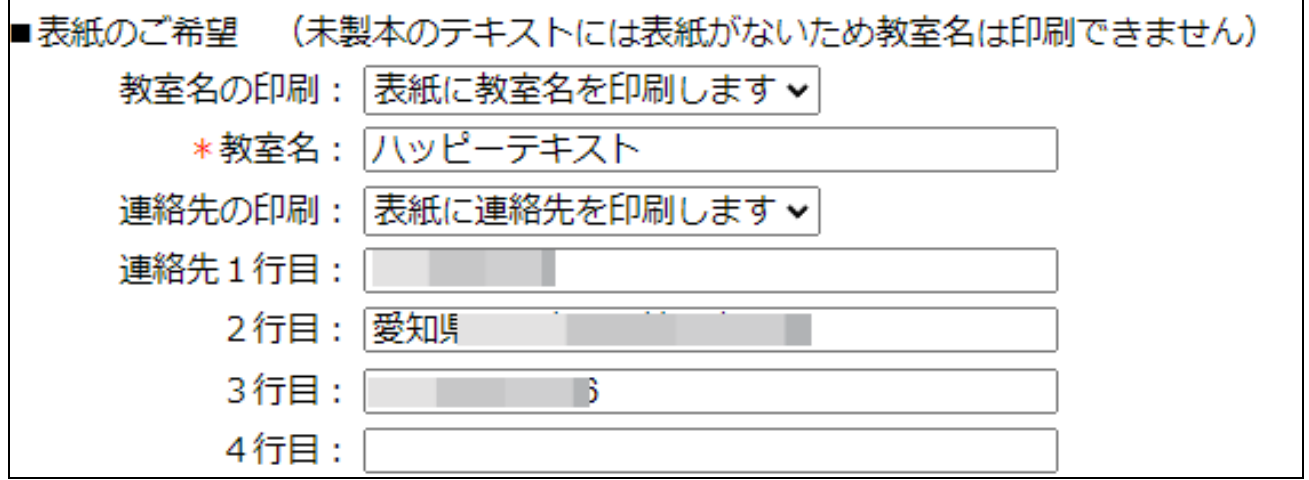

## 2-8 キャンセルに関する了承

 ご注文と同時に、印刷会社様が印刷&製本に取り掛かられますので、ご注文後の キャンセルはお受けいただけません。その旨の確認になりますので、チェックをお 入れください。チェックがないと、ご注文いただけません。

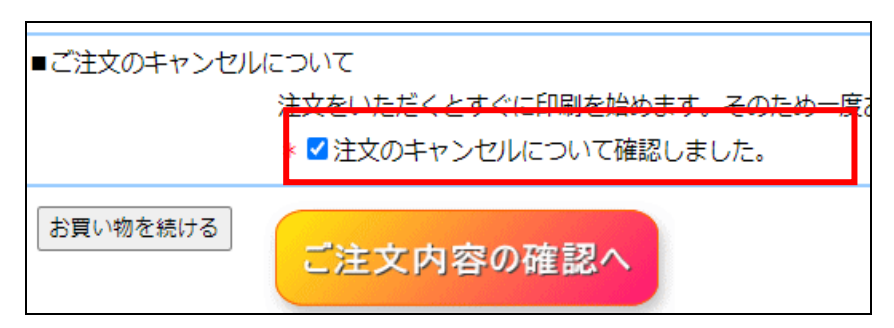

## 2-9 注文する

内容を再確認の上、ご注文ください。

注文をいただくとすぐに印刷を始めます。そのため一度お受けしたご注文はキャンセル・変更はできません。 ご注文内容に間違いがないか再度ご確認ください。

注文する

## 2-10 注文完了

図の画面が表示されたら、注文完了です。

 ご請求メールや代金受領メールは、テキスト制作作業中は、すぐにお送りするこ とができませんが、自動送信のメールが送られたと同時に、印刷&製本に取り掛かっ ていただけ、ご入金確認前でも、発送していただくようにお願いしてありますので、 ご安心ください。

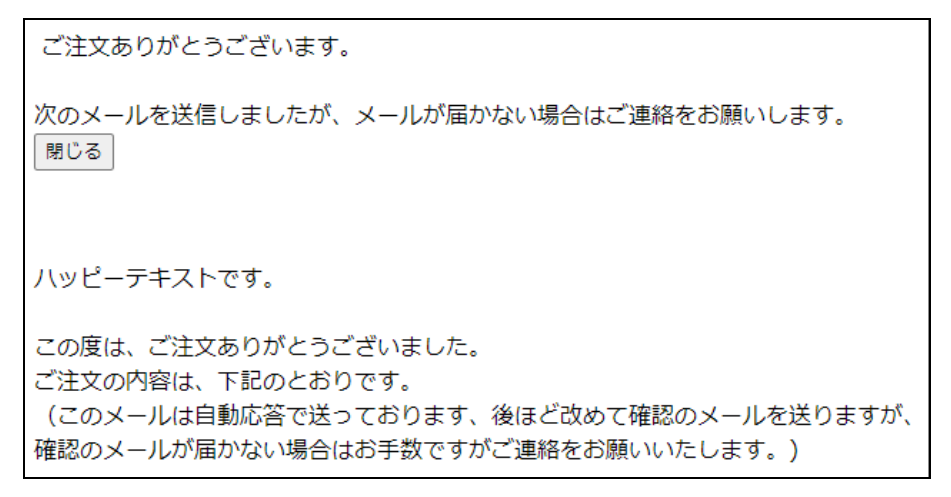

\*-\*-\*-\*-\*-\*-\*-\*-\*-\*-\*-\*-\*-\*-\*-\*-\*-\*

お困りの場合は、ハッピーテキストのサイトのお問い合わせよりお尋ねください。

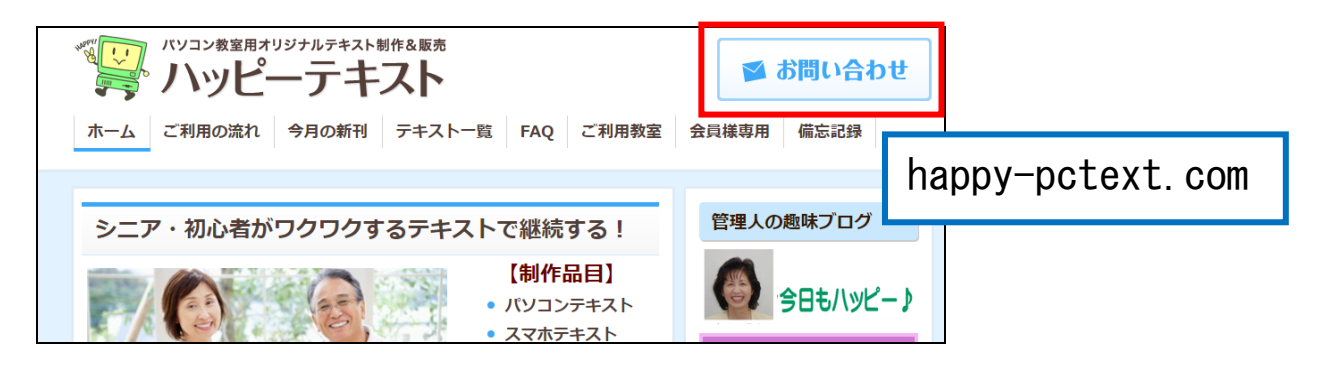